**VALOR** 

1 02 2ABC 30EF 4GHI 5JKL 6MNO **7PRS BTUV** 9WXY  $\overline{\bigoplus_{\ast\ast\ast}}$   $\overline{\bigoplus_{\mathbb{S}^p} \bigoplus_{\ast\ast\ast\ast}}$ 

 $$12.48$  $$12.00$ 

OK

 $\overline{1215}$ 

# **Quick** reference **guide**

**DALOR** 

 $72.48$  $72.00$ 

# **Dual Pricing VL100/VL110**

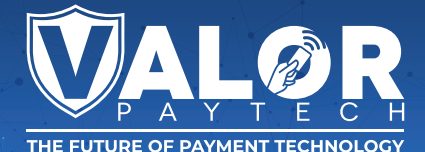

### **Transactions**

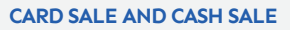

- **1.** Enter **Transaction Amount** and press **OK**.
- **2. Swipe/Insert/Tap** card on **Present Card** screen or start typing card number for **Manual Entry.**
- **3. Sign** and **Tip** if prompted.
- **4.** Select receipt delivery method.

#### **EBT FOOD/CASH SALE**

- **1.** Tap the **Menu** icon  $(\equiv)$
- **2.** Tap **Option 1** (**Payment**).
- **3.** Tap either **EBT Food** or **EBT Cash.**
- **4.** Tap **Sale**.
- **5.** Enter **Transaction Amount** and press **OK**.
- **6. Swipe/Insert/Tap** card on **Present Card** screen or start typing card number for **Manual Entry**.
- **7.** Select receipt delivery method.

#### **CREDIT VOID**

- **1.** Tap the **Menu** icon  $(\equiv)$
- **2.** Tap **Option 1** (**Payment**), tap **Card** then tap **Void**.
- **3.** Select **Tran Number** or **Card Number**. If **Tran Number**, enter transaction number. If **Card Number**, enter last 4 digits of card.
- **4.** Transaction will appear on screen. Press **OK** to void transaction.
- **5.** Select receipt delivery method.

#### **CREDIT REFUND**

- **1.** Tap the **Menu** icon  $(\equiv)$
- **2.** Tap **Option 1** (**Payment**), tap **Card** then tap **Refund**.
- **3.** Enter **Refund Amount** and press **OK**.
- **4. Swipe/Insert/Tap** card on **Present Card** screen or start typing card number for **Manual Entry.**
- **5.** Select receipt delivery method.

# **Connect to WiFi**

- **1.** From the Home Screen, tap (\*) **7 Comm Config.**
- **2.** Tap **Comm Config**, tap **WiFi**, tap the **SSID**, then tap **Configure**.
- **3.** Enter **WiFi Password**. Please note WiFi Password is case sensitive.
- **4.** Tap **OK** to confirm, press the **Cancel** button, then tap **Connect**.

**To fast swap connection, tap Connection Icon** (see Terminal Guide for location).

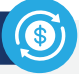

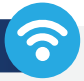

# **Favorites Menu**

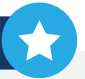

**REPRINT RECEIPT |** Print receipt for last transaction.

**SETTLEMENT** | Option to settle the current batch.

**TIP ADJUST |** Adjust tip amount for transactions in open batch.

**REPORTS |** View summary report for open batch, last settled batch, and detailed reports for the last 5 batches settled.

**CHANGE PASSWORD |** Set one general password **OR**  create custom passwords for settlements, voids\refunds & removing custom fee.

**DOWNLOAD PACKAGE |** Applies parameter changes or updates version on device.

**COMM CONFIG |** Configure your internet connection settings.

**REBOOT** | Power cycles device.

**REMOTE DIAGNOSTICS |** Allows ISO to remotely troubleshoot the device.

# **Visit Our Knowledge Base**

**Scan the QR Code with your mobile device to search for troubleshooting articles.**

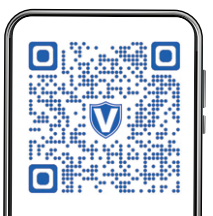

# **Terminal Guide**

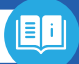

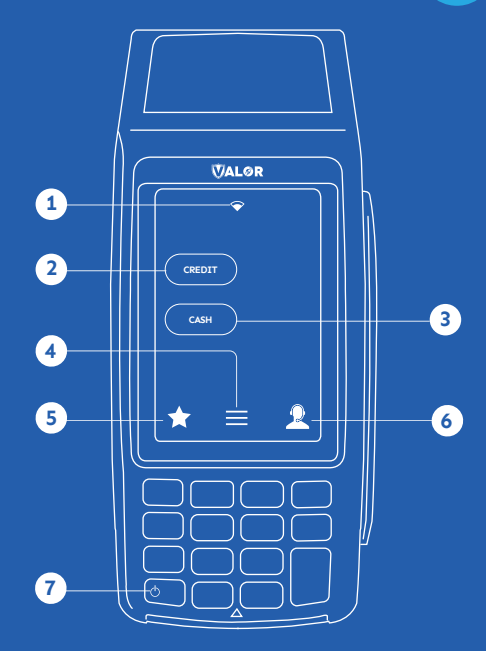

- **1** Connection Icon
- Credit **2**
- Cash **3**
- Main Menu **4**
- **5** Favorite Icon
- **6** Contact Support
- Power / Paper Feed **7**
	- Hold to power down terminal
	- Press to feed paper

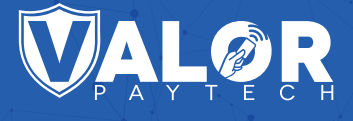

GOYOM

#### **Copyright © 2023, Valor PayTech, LLC. All rights reserved.**

This guide is protected by U.S. and International copyright laws. Reproduction and/or distribution of the contents of this publication without the express written consent of the owner is prohibited.

**[1.800.615.8755](tel:1.800.615.8755)**

#### THE FUTURE OF PAYMENT TECHNOLOGY

sales@valorpaytech.com